[schulportfolio,](https://openschulportfolio.de/tag:schulportfolio?do=showtag&tag=schulportfolio) [installation](https://openschulportfolio.de/tag:installation?do=showtag&tag=installation)

# **Inbetriebnahme - Schritt für Schritt**

Diese Anleitungen müssen noch für die aktualisierte Version 19.10 angepasst werden.

Eine Installationsanleitung zum Offline lesen: [Installationshandbuch OSP 1.2 \(17.01.2010\)](https://openschulportfolio.de/_media/dokumentation:installation_osp.pdf).

### **Installation auf einem Webserver**

Installieren Sie openSchulportfolio auf Ihrem Webspace - folgen Sie einer der beiden Anleitungen:

- [Installation auf dem Webspace von BelWue](https://openschulportfolio.de/dokumentation:install_belwue)
- [Installation auf einem beliebigen PHP-fähigen Webspace](https://openschulportfolio.de/dokumentation:install_other)

#### **Benutzerverwaltung einrichten**

Um das Portfolio verwenden zu können, müssen Benutzer angelegt und Benutzergruppen eingerichtet werden. Abhängig von der Installationsvariante unterscheidet sich die Vorgehensweise.

- Wenn Sie das **zip-Paket** installiert haben werden Sie für gewöhnlich werden ihre [Benutzer](https://openschulportfolio.de/dokumentation:benutzerverwaltung) [direkt im Portfolio verwalten](https://openschulportfolio.de/dokumentation:benutzerverwaltung).
- Wenn Sie eine **paedML® Linux** in Ihrem Schulnetz installiert haben, das Portfolio aber **nicht** auf dem Schulserver betreiben, können Sie zur Anmeldung dennoch eine [LDAP Anbindung an](https://openschulportfolio.de/dokumentation:auth-methods#anmeldung_gegen_den_ldap_server_einer_linux-musterloesung) [die paedML-Linux konfigurieren](https://openschulportfolio.de/dokumentation:auth-methods#anmeldung_gegen_den_ldap_server_einer_linux-musterloesung) um die im Schulnetz vorhandenen Benutzerkonten zur Anmeldung am Schulportfolio zu nutzen.
- Wenn Sie **eine paedML® Windows** in Ihrem Schulnetz installiert haben, das Portfolio aber **nicht** auf dem Schulserver betreiben, können Sie zur Anmeldung dennoch eine [LDAP Anbindung](https://openschulportfolio.de/dokumentation:dokumentation_auth_method_ldap_windows) [am die paedML-Windows konfigurieren](https://openschulportfolio.de/dokumentation:dokumentation_auth_method_ldap_windows) um die im Schulnetz vorhandenen Benutzerkonten zur Anmeldung am Schulportfolio zu nutzen.
- Wenn Sie das **debian-Paket** für die paedML® Linux auf Ihrem Schulserver installiert haben, findet die Anmeldung automatisch mit den im Schulnetz vorhandenen Benutzerkonten statt. Hier dürfen Sie nicht vergessen, die entsprechenden [Projektgruppen anzulegen,](https://openschulportfolio.de/dokumentation:auth-methods#anmeldung_gegen_den_ldap_server_einer_linux-musterloesung) um das Portfolio funktional zu machen.

#### **Logo und Name des Portfolios anpassen**

- [Eigenes Logo installieren](https://openschulportfolio.de/dokumentation:logoconf)
- [Seitentitel anpassen](https://openschulportfolio.de/dokumentation:titleconf)

## **Startseite und Menüs anpassen**

- [Navigationsmenü anpassen](https://openschulportfolio.de/dokumentation:sidebarmenu)
- [Seitennotiz als Menüleiste anpassen](https://openschulportfolio.de/dokumentation:topmenuconf)

 $\blacksquare$ 

I۱

11

l ı

l I

• [Eigene CSS Stile](https://openschulportfolio.de/dokumentation:css-stile) zur Anpassung von Farben, Schriften und mehr (ab Version 12.11)

 $\overline{\phantom{a}}$  and  $\overline{\phantom{a}}$ 

Professionelle Unterstützung bei Einrichtung, Konfiguration und Verwendung können Sie außerdem direkt vom [DokuWiki Entwicklerteam](https://www.cosmocode.de/de/opensource/openschulportfolio/) erhalten:<br>COSMO CODE

From: <https://openschulportfolio.de/> - **open | Schulportfolio**

Permanent link: **<https://openschulportfolio.de/dokumentation:installation>**

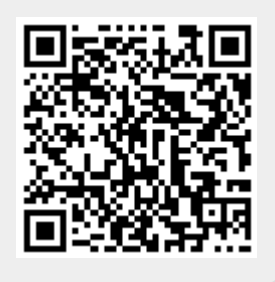

 $\mathbf{I}$ 

 $\mathbf{I}$ 

 $\mathbf{I}$ 

 $\mathbf{I}$ 

Last update: **13.10.2019 12:56**